**[馬光恩](https://zhiliao.h3c.com/User/other/0)** 2006-08-07 发表

## **S8500产品接口板CPU利用率过高问题处理方法**

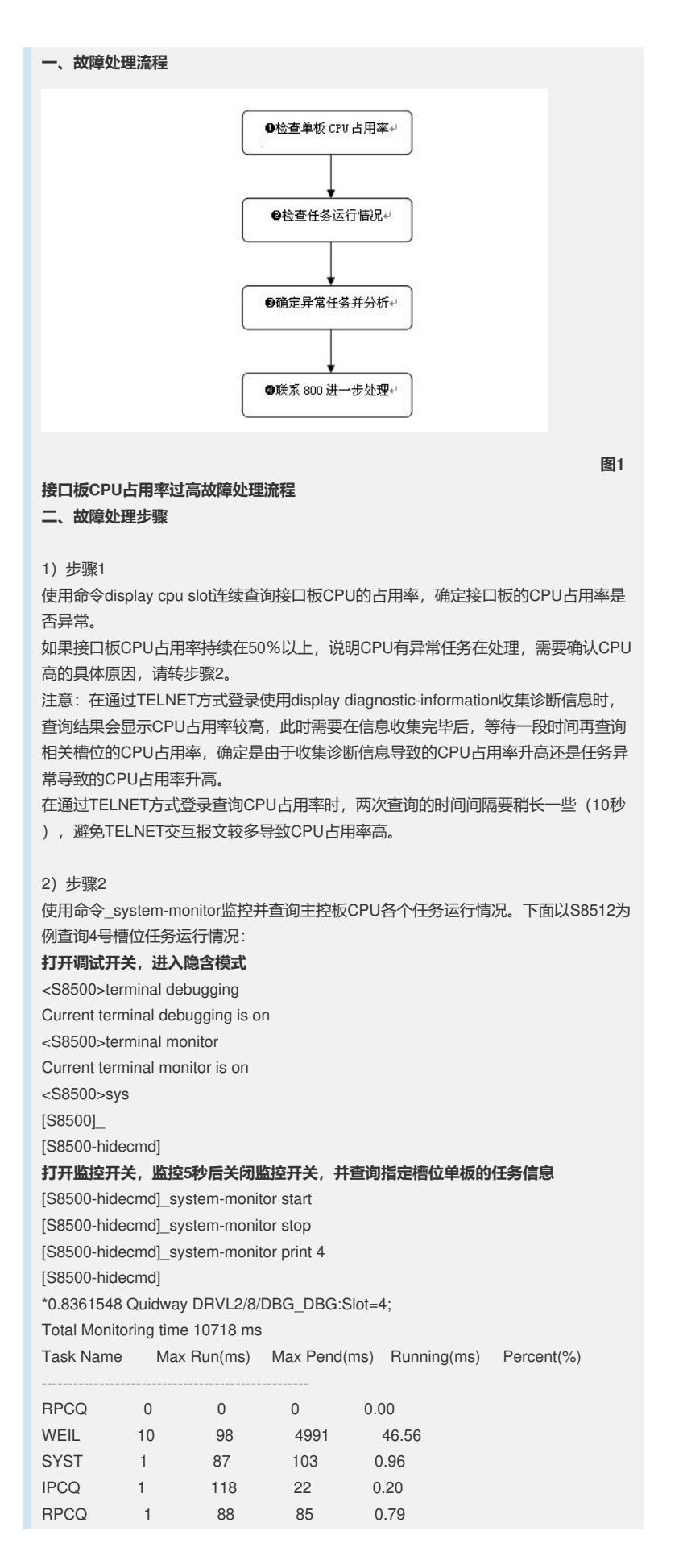

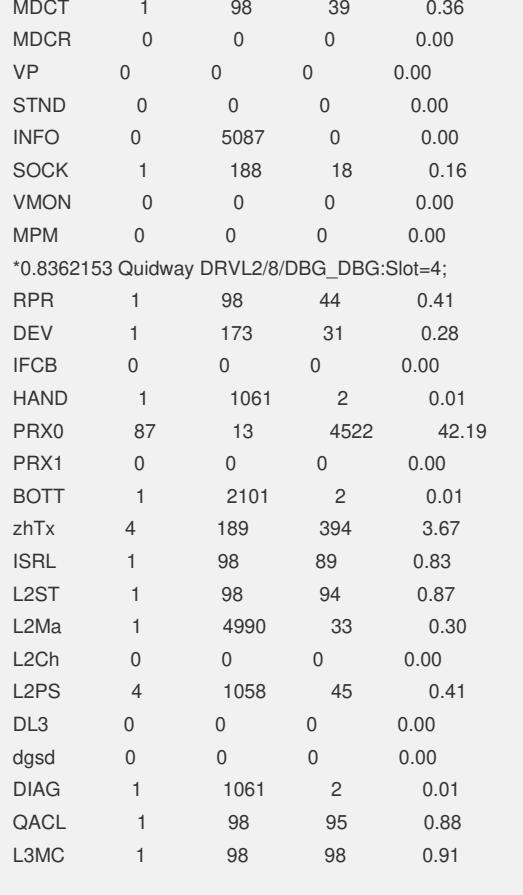

```
3)步骤3
```
根据步骤2的查询结果,进行故障分析。

接口板任务信息查看和主控板相同,需要分析哪些任务导致接口板CPU异常。 下面介绍一些常见导致主控板CPU高的任务及处理方法:

PRX0,接口板收包任务。该任务占用率高,说明极有可能受到ARP、IP等报文攻击, 需要对上CPU的报文进行分析。在1235或者1270之后的版本,可以通过cpu-mirror命 令把CPU收到的报文镜像到物理端口,然后再通过PC抓包分析,确定攻击源,并且采 用ACL过滤等方式切断攻击源。

[S8500]cpu-mirror slot 2 mirrored-to e2/1/1

**注意:该命令在1226-1233版本和1265-1269版本存在致命缺陷,请不要使用;在其他 版本中使用该命令抓包完成后请立即通过undo命令关闭该功能。**

**如果无法使用该命令,建议收集CPU异常的接口板收到协议报文的情况,主要是两个 命令\_txerr display slot <slot\_num> clear和\_rxpkt slot <slot\_num> length <len\_ num> numbers <num>,特别是\_rxpkt slot <slot\_num>,建议收集上送CPU的报 文数目不低于1000个。**

**在收集如上信息前,需要记住保存收集的信息。建议收集信息时按照如下步骤收集, 且\_txerr display slot <slot\_num> clear至少执行5次:**

<Quidway>sys

<Quidway>system-view

System View: return to User View with Ctrl+Z.

[Quidway]en\_diag

WARNING: Commands under this mode,especially for flash and nvram, may be dest ruc

tive,so you must save your configuration first and use them with guidance of pr ofessional men.

[Quidway-testdiag]\_txerr display slot 3 clear

Tx queue status:

TxResPkt=0 TxResBf=0 TxResFailPkt=0

Tx queue status:

TxQueLen=0 TxQuePtr=1642 TxTaskPtr=1642 TxInQueueErr=0

Rec int statistics: intGenScan =612387 616 624 632 0 584 616 624 632 0 584

4)步骤4 如果无法确定任务占用率高属于正常现象还是存在异常,请联系800进一步处理。